# **Using The Germanium Wide Angle Attenuated Total Reflectance Accessory.**

The GATR is a single reflection 65ºATR accessory designed for analyzing monolayers and adsorbed species on semiconductor and metallic substrate

October 03, 2017

### 1. **Installing the GATR**

- 1.1. Remove any accessory in the Nicolet 6700.
- 1.2. Remove the snap in baseplate.
- 1.3. Install the "ears" or sidewall adaptors from both beam path holes,
- 1.4. You need to attach the purge tube of the GATR to the connection at the back of the sample chamber.
- 1.5. The GATR should be mounted on it own base plate. Lift the GATR up and lower it down into the sample compartment of the Nicolet.
- 1.6. There is a pressure clutch drive set for 56 oz in that should be in the GATR box and mounted on top of the pressure drive.
- 1.7. The purge sleeves of the GATR need to align with the beam holes on the FTIR and need to be extended to fit snugly in the instrument.
- 1.8. Make sure the GATR plate and pressure foot are clean. If not you can clean them with a optical lens paper or cotton Q-tip damp with isopropanol or water. Do not rub the GATR crystal.
- 1.9. Check the flowmeter behind the FTIR, to make sure the purge is  $N_2$  with a flow rate of 30 ft<sup>3</sup>/hr (scfh) into the FTIR.

# 2. **Collecting the Background Reading**

2.1. Open OMNIC on the computer by double-clicking the OMNIC desktop icon. You should see the tool bar shown

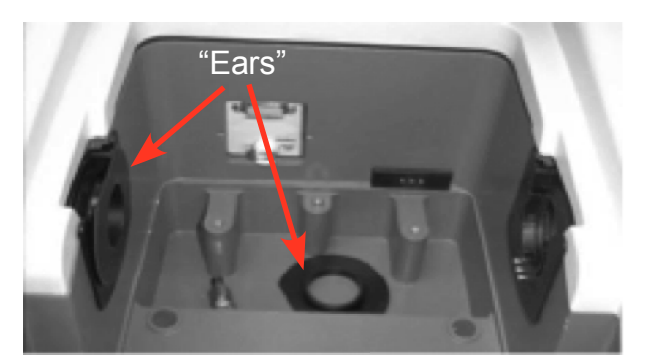

**Figure 3 The accessory compartment showing "ears".**

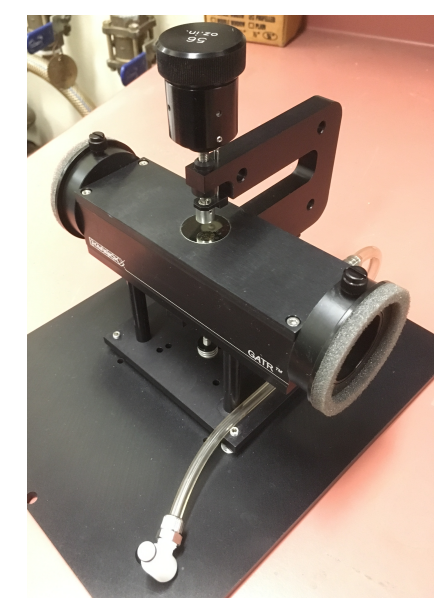

**Figure 1 Harrick GATR accessory.**

#### in Figure 3 below.

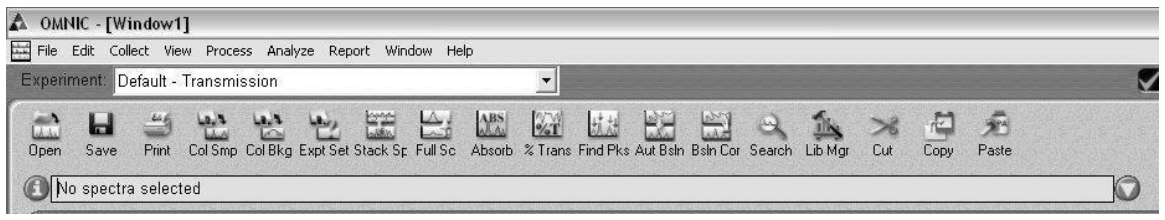

**Figure 4 Omnic tool bar.**

- 2.2. Click the menu bar icon "Expt Set" to enter the *Experiment Setup* window.
- 2.3. Under the *Bench* tab, set the accessory to *ATR,* Figure 5.
- 2.4. Under the *Collect* tab, Figure 4, set the number of scans to > 100 and the final format to what you want (we usually use single beam as described below). Enter a title for the experiment. Your window should be similar that shown in Figure 5.
- 2.5. You can run the diagnostics under the Diagnostic tab to make sure everything is ok.
- 2.6. Click *OK*.
- 2.7. You will need to wait about 30 minutes to make sure the background is clean enough to measure monolayers.
- 2.8. Make sure nothing is touching the Ga; click the menu bar icon "Col Bkg" to collect the background and click *OK* to start collection. (Is this how you do it or do you use a Si wafter for the background?)

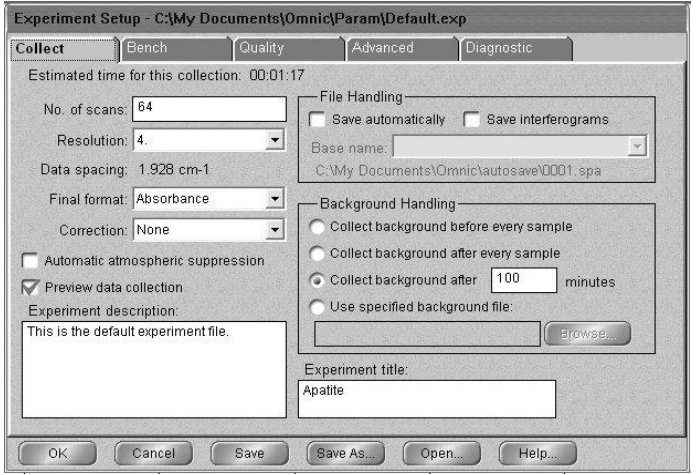

**Figure 5 Experimental Setup in Ominc**

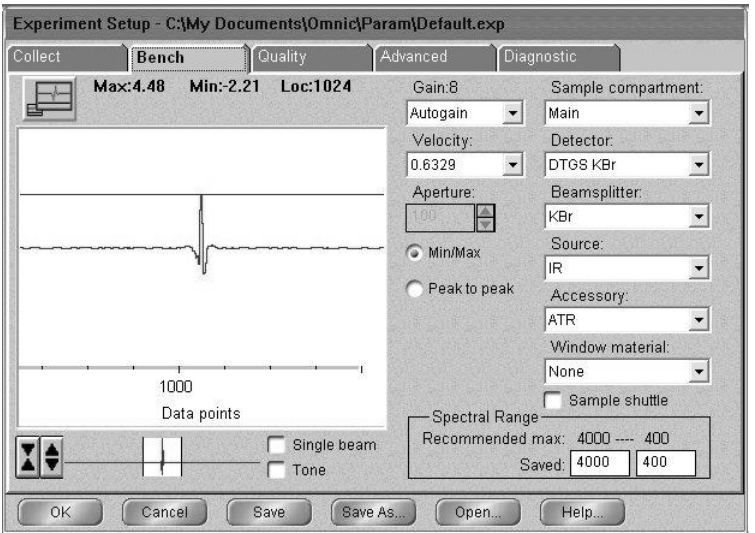

**Figure 5: The** *Bench* **tab of the** *Experiment Setup* 

- 2.9. When the background looks stable no major changes in peaks click *Start Collection*  in the top right corner of the window. An unstable background indicates that the instrument is not fully purged, so you need to wait for purging to finish. See Figure 6
- 2.10. Click *Yes* when prompted about adding the background to Window 1.

#### 3. **Placing the Sample in the GATR Accessory**

- 3.1. Make sure that the pressure applicator's tip is well above the crystal.
- 3.2. If your sample is a single solid piece, place it on the opening in the metal plate under the pressure foot.
- 3.3. If your sample is a powder:
	- 3.3.1. *Hard materials must ground to a very very fine powder in a mortar and pestle to use*.
	- 3.3.2. *Cover the Ge surface with a thin layer of the materials. Do not allow a metal spatula to touch the Ge surface*.

### 4. **Collecting the Spectrum**

- 4.1. Low the pressure foot to increase the pressure applied to the sample by turning the pressure control clockwise until when??
- 4.2. Click the menu bar icon reading "Col Smp" to begin collecting the sample.
- 4.3. At the prompt, enter the sample's chemical name or formula in front of the default title

(the current date and time).

- 4.4. Click OK when prompted and press Start Collection in the top right corner of the screen.
- 4.5. Click Yes when prompted Add to Window1? Unexpected peaks in the range of O-H  $(\sim 3800, \sim 1600 \text{ cm}^{-1})$  or CO<sub>2</sub> ( $\sim 3700, \sim 2340$  (doublet) and  $\sim 660 \text{ cm}^{-1}$ ) and sample should be re-run with ample time allowed for the system to purge.
- 4.6. Save the spectrum by clicking the Save icon. If multiple spectra are open in a window, you will need to click on the desired spectrum before clicking Save.
- 4.7. Click Set Filename to Title, and save the file to you directory.
- 4.8. You can reprocess the blank and the sample spectrum to get a %T or Absorbance spectrum.

## 5. **Cleaning Up**

- 5.1. Close OMNIC.
- 5.2. Clean the pressure applicator and Ge crystal. In most case where a slide sample such as Si was use no cleaning is necessary. If cleaning is necessary, be careful to use only lens tissue or a cotton tipped applicator. .

## **6. Remove the GATR**

- 6.1. Remove the GATR , lift it out of the FTIR and place it in it's storage box.
- 6.2. Replace the box on the shelves.